# **Emissão e Renovação dos Certificados Digitais**

Procedimento válido a partir de 23/03/2022.

Orientações considerando o novo contrato firmado com a UTFPR para emissão e renovação dos certificados digitais.

## **Solicitação**

O procedimento deve ocorrer da seguinte maneira:

- 1) O servidor solicita a emissão do certificado através do [SouGov](https://sougov.economia.gov.br/sougov/), conforme procedimento disponível [aqui](https://www.gov.br/servidor/pt-br/acesso-a-informacao/faq/sou-gov.br/certificado-digital/certificado-digital). Os servidores devem solicitar, preferencialmente, o certificado em nuvem (NeoID). Os certificados com token devem ser solicitados apenas nos casos em que o sistema que será acessado pelo servidor não aceitar certificado em nuvem.
- 2) Após a solicitação no site, o servidor informa a DIRPLAD por e-mail, com cópia para a chefia imediata, encaminhando em PDF o comprovante de solicitação.
- 3) A DIRPLAD informa a PROPLAD para aprovação da solicitação.
- 4) A PROPLAD aprova a solicitação e providencia o envio do token ao campus do solicitante, via malote.
- 5) No momento da aprovação, o sistema automaticamente enviará e-mail ao solicitante com as orientações para baixar e instalar o certificado digital, a partir do uso do Instalador de Certificados do SERPRO.

**Obs.:** Somente serão atendidas solicitações enviadas por meio da DIRPLAD do Campus, pois entendese que já foi realizada a análise da motivação para emissão do certificado digital para aquele servidor.

## **Instalação do driver do token no computador**

Atenção: Cada modelo de token possui uma senha padrão. Verifique o modelo do seu dispositivo e pesquise no google pela senha padrão relacionada. Senhas conhecidas: 1234, 1234567890

**1.** Insira o token na USB e verifique se os **drivers** deste dispositivo estão instalados corretamente. Para isso, em Iniciar digite Gerenciador de Dispositivos.

**Driver não instalado: Driver instalado:**

Last update: 2024/04/08 13:16 manuais:emissao\_revogacao\_certificado\_digital http://wiki.pb.utfpr.edu.br/dokuwiki/doku.php?id=manuais:emissao\_revogacao\_certificado\_digital

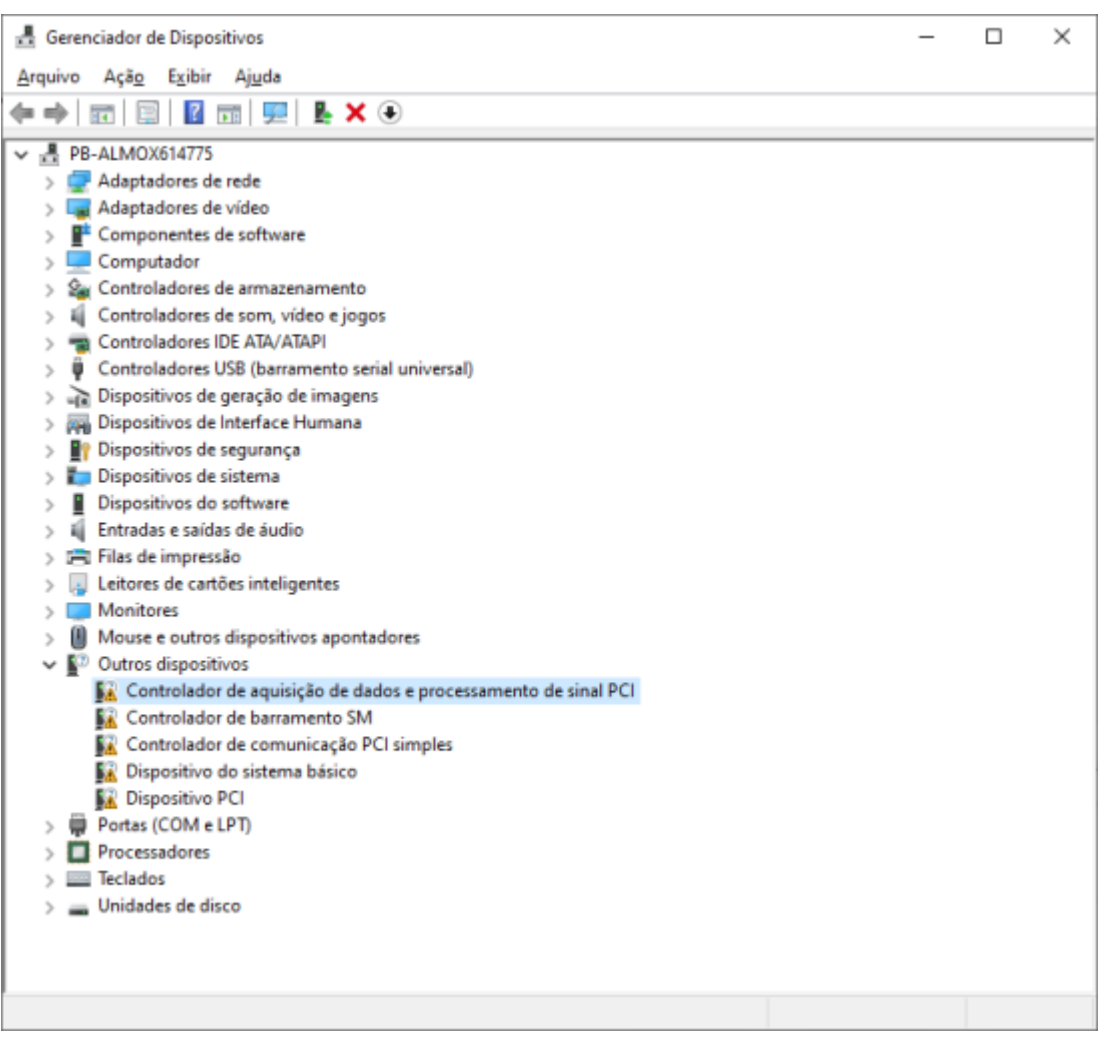

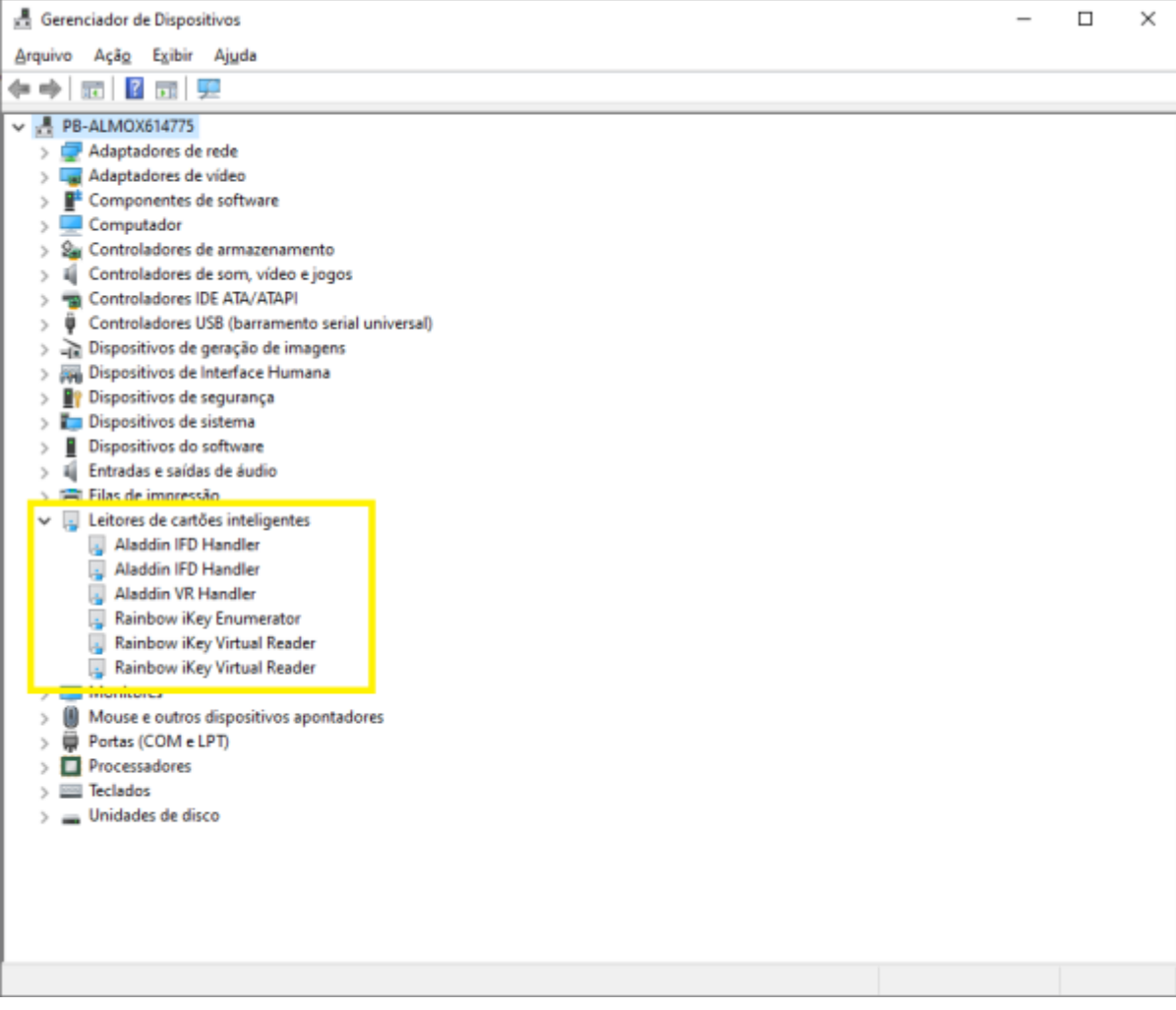

**2.** Se não estiver instalado, no menu Iniciar digite Windows Update, e instale as **atualizações opcionais de driver**:

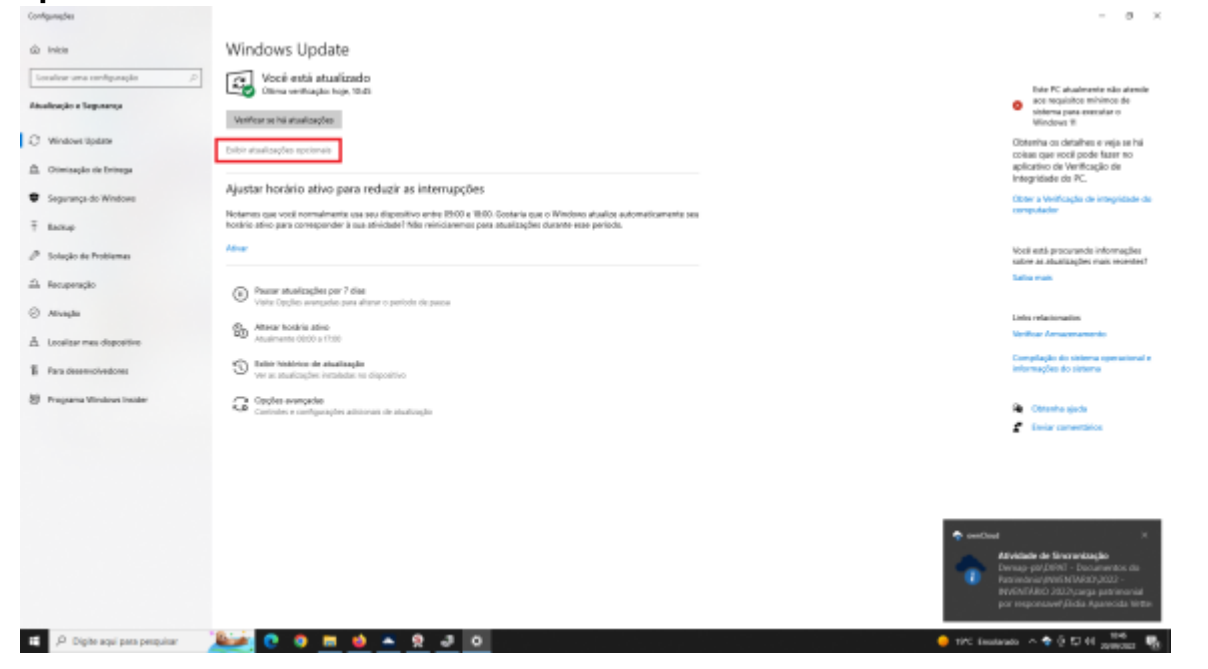

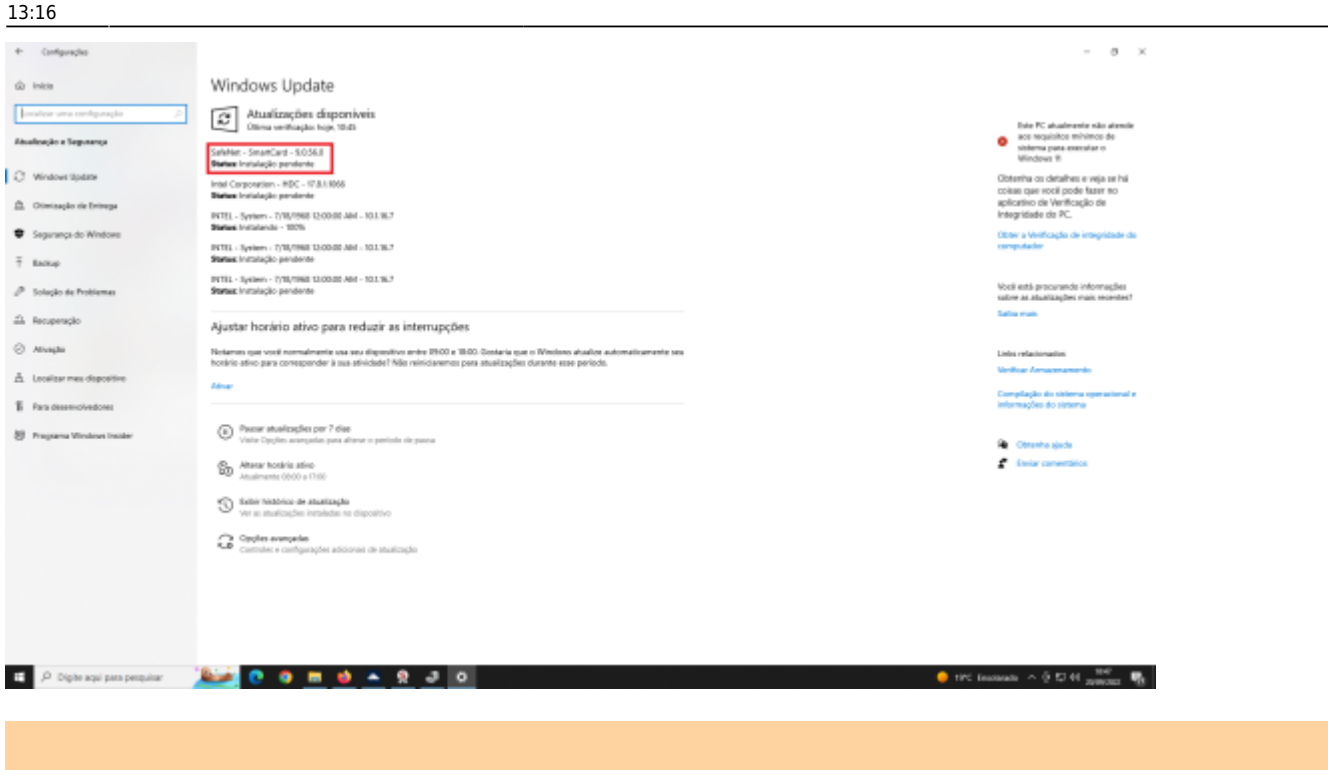

Caso os drivers não estejam disponíveis via Windows Update, e mesmo após instalar o Safenet (passo 3), o driver continue não identificado, encaminhe seu equipamento para a DIMASU-PB.

**3.** Instale a **cadeia de certificados** do SERPRO nos navegadores: [https://certificados.serpro.gov.br/arserpro/pages/information/certificate\\_chain.jsf](https://certificados.serpro.gov.br/arserpro/pages/information/certificate_chain.jsf)

> Somente se recebeu esta recomendação do certificador, siga o tutorial do SERPRO para instalação do **Certificação Digital** (instalar o certificado no token): [https://certificados.serpro.gov.br/instalador/ajuda/html/demo](https://certificados.serpro.gov.br/instalador/ajuda/html/demo_2.html) [\\_2.html](https://certificados.serpro.gov.br/instalador/ajuda/html/demo_2.html)

**4.** Faça a instalação do **Safenet** (software gerenciamento token): <https://www.certisign.com.br/duvidas-suporte/downloads/tokens//>

Tenha em mãos suas informações de acesso (cpf, data de nascimento, código de acesso, senha de relacionamento e PIN).

#### **Manual do Token**

**[Safenet](http://repositorio.serpro.gov.br/drivers/safenet/Manual_Safenet.zip)** [eToken Aladdin Pro 72k](http://www.locasuporte.com.br/suporte_manuais/aladdin/manual_instalacao_etoken_pro_72k.pdf)

## **Assinador Digital do SERPRO**

[Assinador Digital](https://www.serpro.gov.br/links-fixos-superiores/assinador-digital/assinador-serpro)

## **Instalador de Certificados do SERPRO**

[Instaladores](https://certificados.serpro.gov.br/instalador)

## **Suporte ao Serviço**

**[Suporte](https://www.serpro.gov.br/menu/suporte/css)** 

From: <http://wiki.pb.utfpr.edu.br/dokuwiki/>- **WIKI COGETI-PB**

Permanent link: **[http://wiki.pb.utfpr.edu.br/dokuwiki/doku.php?id=manuais:emissao\\_revogacao\\_certificado\\_digital](http://wiki.pb.utfpr.edu.br/dokuwiki/doku.php?id=manuais:emissao_revogacao_certificado_digital)**

Last update: **2024/04/08 13:16**

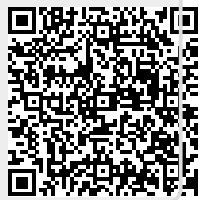